# OpenOffice.org Writer IT WS I - Lecture 4

Saurabh Barjatiya

International Institute Of Information Technology, Hyderabad

11 August, 2009

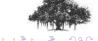

#### Contents

- Parts of Window
  - Parts of window
- 2 Editing
  - Text editing
  - Image editing
- Formatting
  - Font
    - Paragraph
    - Page
    - Tables
- Miscellaneous
  - Miscellaneous

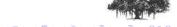

Toolbar

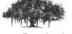

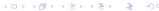

- Toolbar
- Menubar

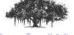

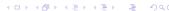

- Toolbar
- Menubar
- Titlebar

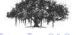

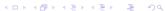

- Toolbar
- Menubar
- Titlebar
- Window Menu

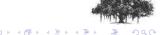

- Toolbar
- Menubar
- Titlebar
- Window Menu
- Toolbox (Minimize / Maximize / Close)

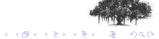

- Toolbar
- Menubar
- Titlebar
- Window Menu
- Toolbox (Minimize / Maximize / Close)
- Statusbar

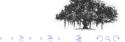

- Toolbar
- Menubar
- Titlebar
- Window Menu
- Toolbox (Minimize / Maximize / Close)
- Statusbar
- Rulers

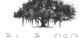

- Toolbar
- Menubar
- Titlebar
- Window Menu
- Toolbox (Minimize / Maximize / Close)
- Statusbar
- Rulers
- Pop-up menu

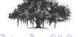

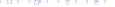

- Toolbar
- Menubar
- Titlebar
- Window Menu
- Toolbox (Minimize / Maximize / Close)
- Statusbar
- Rulers
- Pop-up menu
- Tool tip

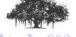

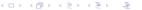

#### Contents

- 1 Parts of Window
  - Parts of window
- 2 Editing
  - Text editing
  - Image editing
- Formatting
  - Font
    - Paragraph
    - Page
    - Tables
- Miscellaneous
  - Miscellaneous

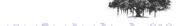

Cut

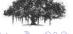

- CutCopy

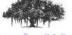

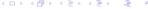

- Cut
- Copy
- Paste

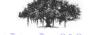

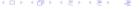

- Cut
- Copy
- Paste
- Find / Search

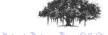

- Cut
- Copy
- Paste
- Find / Search
- Replace

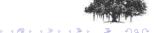

- Cut
- Copy
- Paste
- Find / Search
- Replace
- Undo / Redo

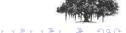

Insert picture from file

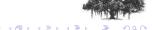

- Insert picture from file
- Insert clipart

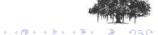

- Insert picture from file
- Insert clipart
- Group / Ungroup

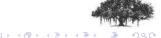

- Insert picture from file
- Insert clipart
- Group / Ungroup
- Resize

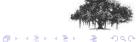

- Insert picture from file
- Insert clipart
- Group / Ungroup
- Resize
- Recolor (Convert to grayscale)

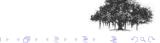

- Insert picture from file
- Insert clipart
- Group / Ungroup
- Resize
- Recolor (Convert to grayscale)
- Paste image from image editor

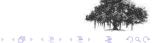

#### Contents

- 1 Parts of Window
  - Parts of window
- 2 Editing
  - Text editing
  - Image editing
- Formatting
  - Font
  - Paragraph
  - Page
  - Tables
- Miscellaneous
  - Miscellaneous

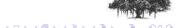

Size

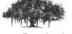

- Size
- Foreground and background color

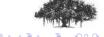

- Size
- Foreground and background color
- Bold, Italic, Underline

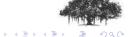

- Size
- Foreground and background color
- Bold, Italic, Underline
- Face / Type

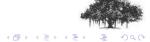

- Size
- Foreground and background color
- Bold, Italic, Underline
- Face / Type
- Strike through

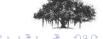

- Size
- Foreground and background color
- Bold, Italic, Underline
- Face / Type
- Strike through
- Small Caps

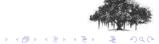

- Size
- Foreground and background color
- Bold, Italic, Underline
- Face / Type
- Strike through
- Small Caps
- Underlining

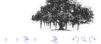

- Size
- Foreground and background color
- Bold, Italic, Underline
- Face / Type
- Strike through
- Small Caps
- Underlining
- Shadow, Outline

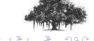

- Size
- Foreground and background color
- Bold, Italic, Underline
- Face / Type
- Strike through
- Small Caps
- Underlining
- Shadow, Outline
- Hyperlink

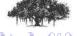

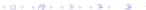

# Paragraph

Indentation

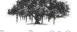

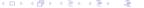

# Paragraph

- Indentation
- Spacing

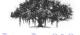

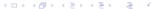

## Paragraph

- Indentation
- Spacing
- Alignment

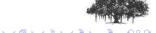

### Paragraph

- Indentation
- Spacing
- Alignment
- Bullets and numbering

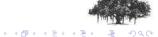

### Paragraph

- Indentation
- Spacing
- Alignment
- Bullets and numbering
- Tabs

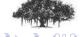

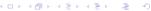

Orientation

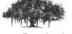

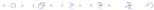

- Orientation
- Header

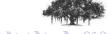

- Orientation
- Header
- Footer

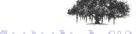

- Orientation
- Header
- Footer
- Border

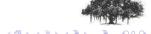

- Orientation
- Header
- Footer
- Border
- Columns

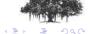

Create table

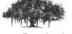

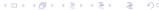

- Create table
- Add row

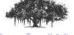

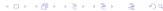

- Create table
- Add row
- Add column

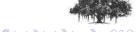

- Create table
- Add row
- Add column
- Merge cell

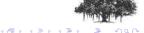

- Create table
- Add row
- Add column
- Merge cell
- Cell spacing

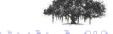

- Create table
- Add row
- Add column
- Merge cell
- Cell spacing
- Cell / Table border

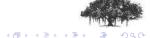

#### Contents

- 1 Parts of Window
  - Parts of window
- 2 Editing
  - Text editing
  - Image editing
- Formatting
  - Font
    - Paragraph
    - Page
    - Tables
- Miscellaneous
  - Miscellaneous

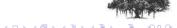

#### Miscellaneous

- File Save As
- Different file types .odt, .doc, .docx, .txt
- Convert to pdf
- Keyboard shortcuts

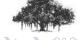

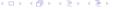